# MODÉLISATION D'UN KARMAN

Le fuselage a été préalablement dessiné. Ici un tronçon conique de section ellipsoïdale

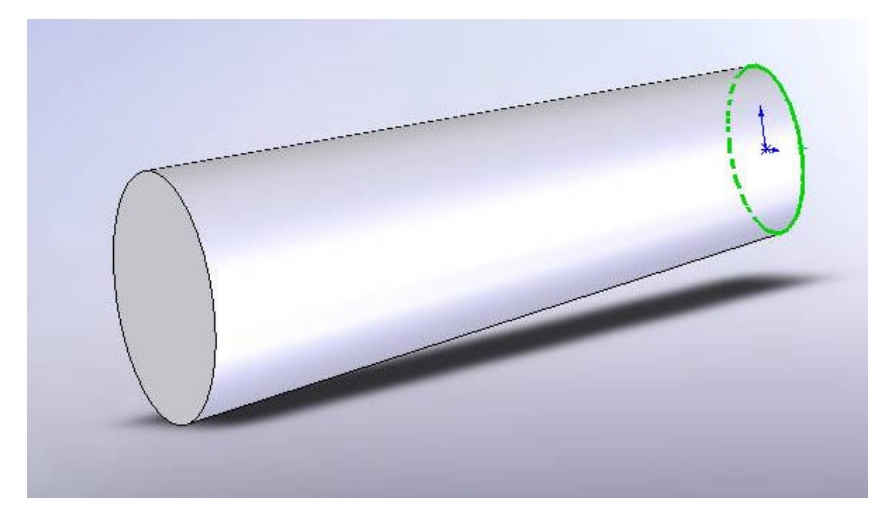

1) Importation du profil de l'aile

1-1) Création du plan de la nervure d'emplanture

Ce plan (ici Plan3) est parallèle au plan de symétrie longitudinal du fuselage (ici Plan de droite), à la distance voulue.

Les profils de nervures seront placés dans ce plan.

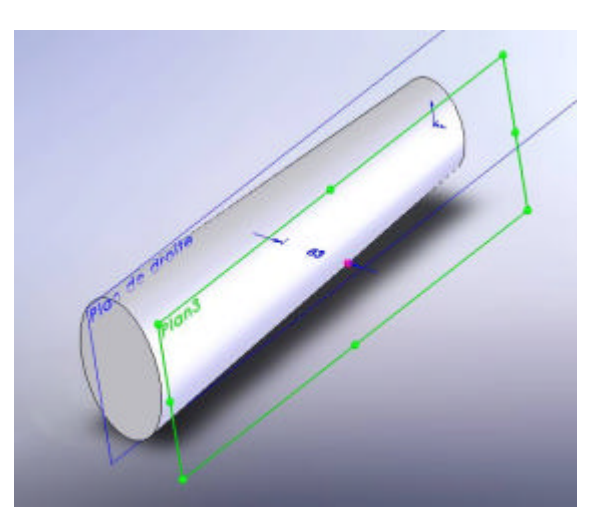

## 1-2) Importation du profil

Profil choisi : Gö 532 de la bibliothèque de profils de Tracfoil : fichier goe532rev.dat.

- L'importation se fait en utilisant la macro de Didier profil.swp (voir le forum Rétroplane).
	- a) Activer le Plan3 dans lequel le profil sera dessiné, et se placer en vue perpendiculaire à ce plan.
	- b) Lancer la macro : **Outils/Macro/Exécuter** puis donner le nom du fichier profil à ouvrir :

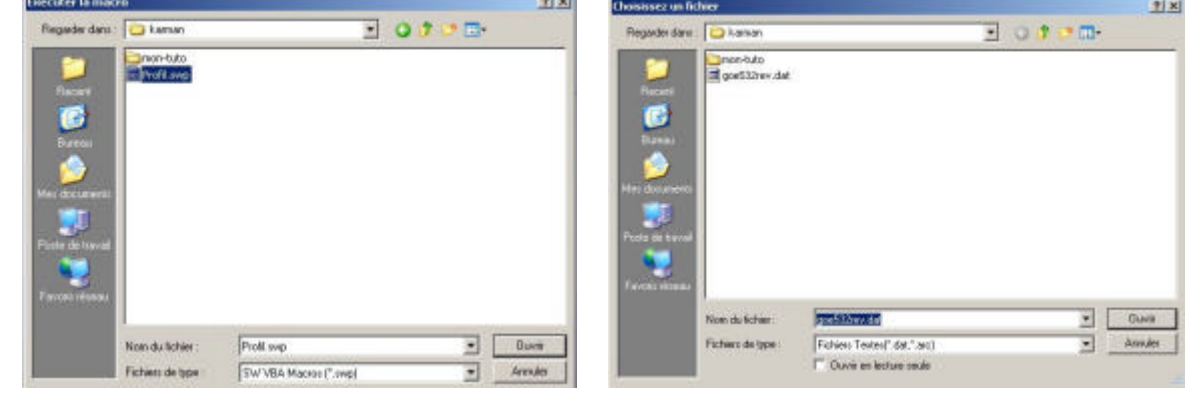

### Modélisation d'un karman p 2 / 5

**SolidWorks** 

 $\sqrt{250}$ 

Valeur de la corde en mm

 Le profil est créé en tant qu'esquisse dans le Plan3

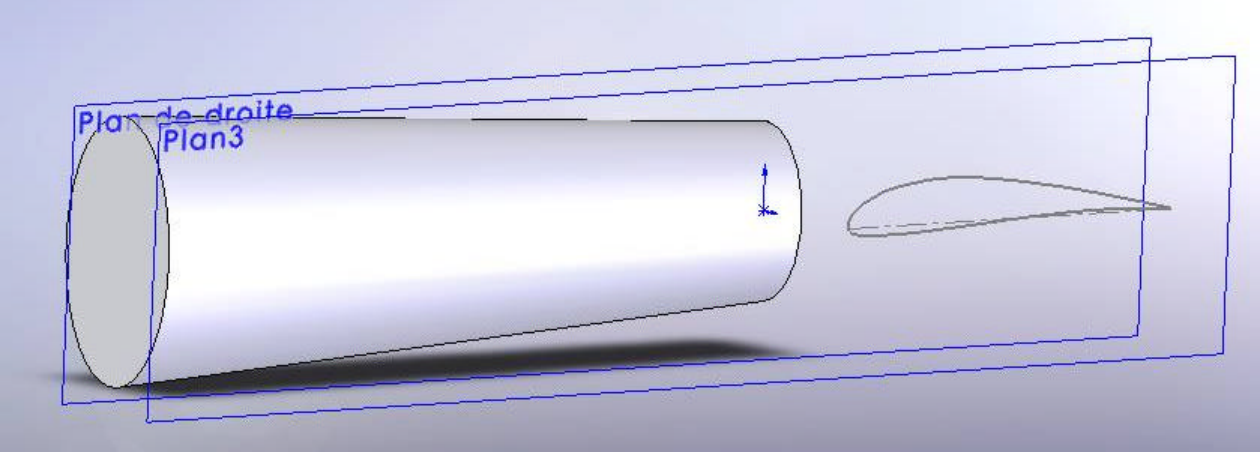

c) Placer le profil à l'endroit voulu par rapport au fuselage. Pour cela, sélectionner l'esquisse et l'éditer.

学  $\times$   $\mathbb{R}$ Ę Déplacer les entités Ŀ

Déplace des entités d'esquisse et des

annotations.

Icône ci-contre ou **Outils/Outils d'esquisse/Déplacer** Glisser le profil à l'endroit voulu par rapport au fuselage.

Pour faciliter le positionnement ultérieur d'esquisses (par exemples les raccords de karman), on dessine un plan de construction parallèle au plan de dessus et passant par le bord de fuite du profil (Plan4) :

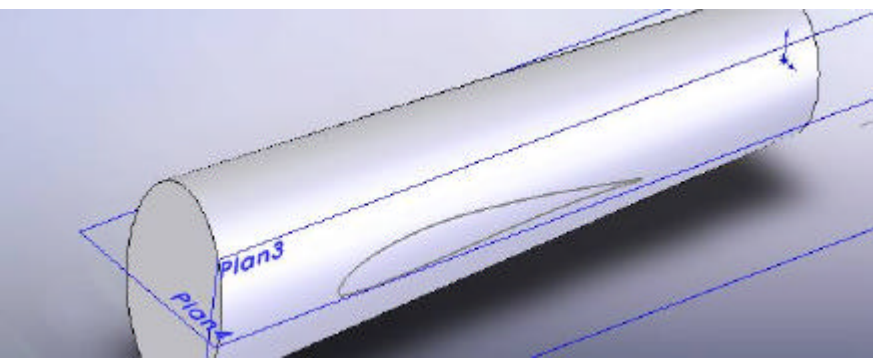

2) Préparation du bord extérieur du karman

2-a) Création du profil « extérieur »

Sélectionner la spline du profil déjà placé, et la copier dans le presse-papier.

Sélectionner le Plan3, puis créer une nouvelle esquisse.

Coller le contenu du presse-papier : on obtient un deuxième profil, identique au premier, dans le même Plan3. Le collage est fait au point où se trouve le curseur de la souris. Il sera positionné après mise à la bonne dimension.

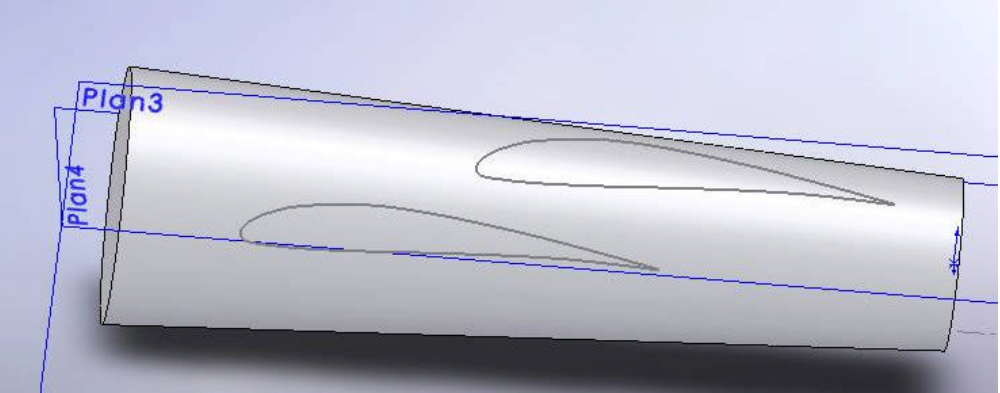

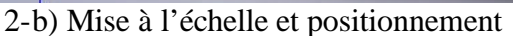

Il faut maintenant redimensionner le profil pour lui donner les dimensions du karman (et éventuellement la forme). Ici on se contente d'agrandir le profil avec un coefficient d'échelle de 1,25 ;

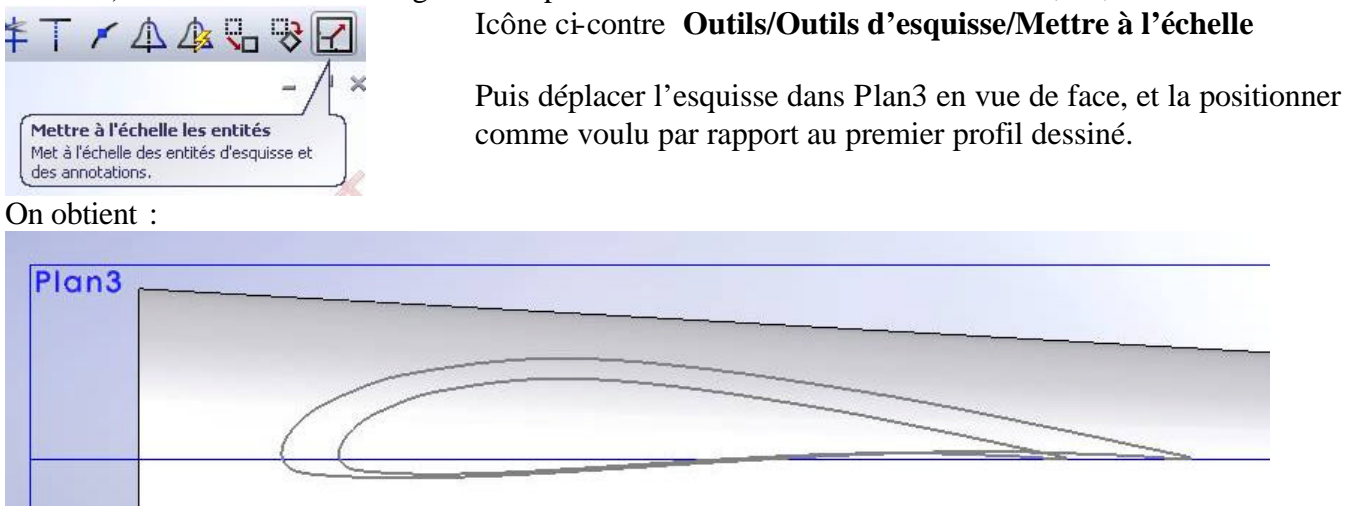

*Remarque : les bords de fuite des deux profils sont dans Plan4. Cela facilitera le dessin des raccords de karman dans ce plan.*

2-c) Projection sur la surface du fuselage

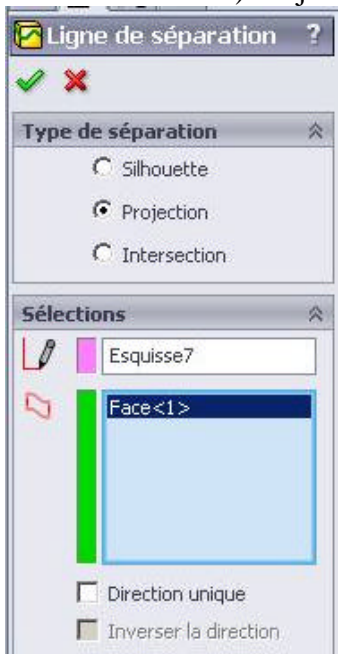

## **Insertion/Courbes/Ligne de séparation**

On va projeter le profil «esquisse7 », gris très clair, sur la surface du fuselage «Face<1> », verte :

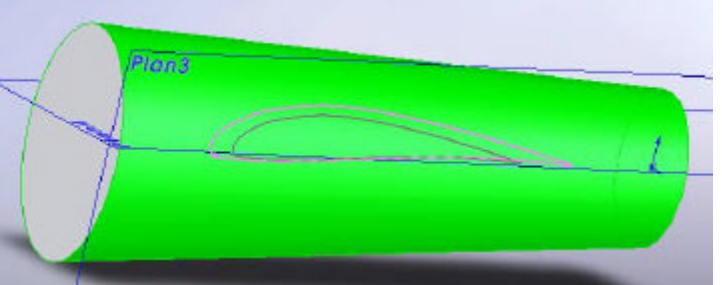

La projection obtenue est en trait continu vert (et aussi pointillé)

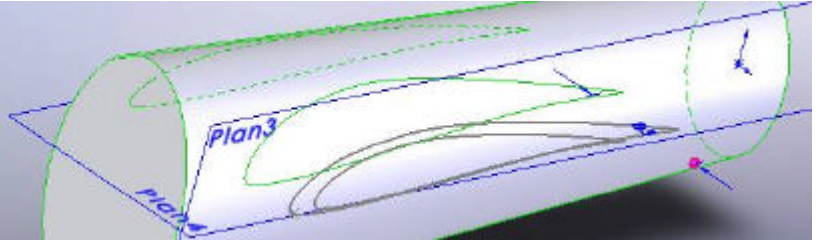

3) Création des lignes guides

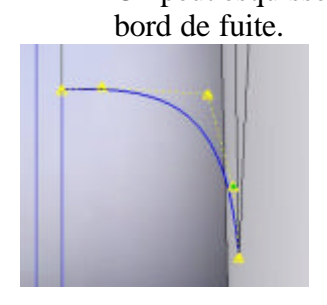

- a) Dans Plan4, on construit une première ligne guide entre le profil d'emplanture et le profil projeté sur le fuselage, au bord de fuite (courbe spline pour pouvoir ajuster la courbe et les tangentes aux extrémités).
- b) Toujours dans ce même plan, même chose au bord d'attaque.

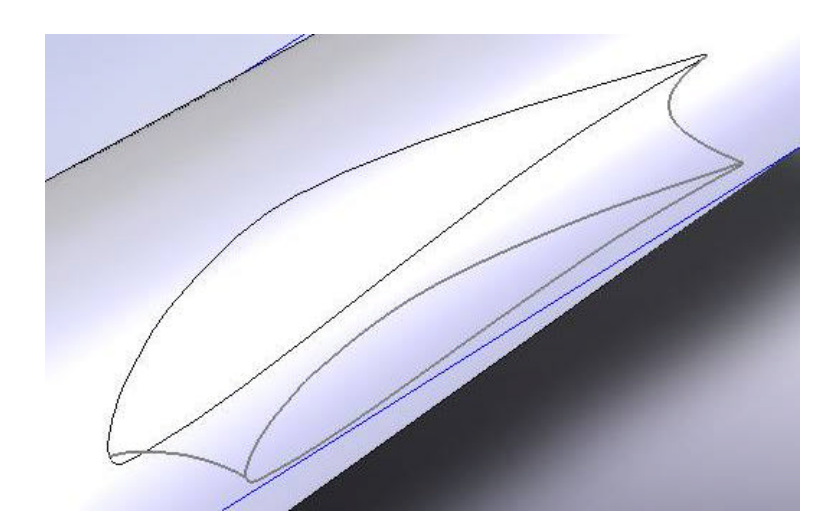

On obtient finalement les lignes ci-contre.

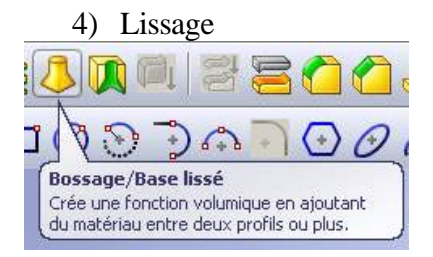

- Fonction lissage volumique **Insertion/ Bossage -base/Lissage**  Profils : - Esquisse6 = spline du profil d'emplanture  $-Ar\hat{\epsilon}$ te $\langle 1 \rangle$  = spline du profil projeté sur le fuselage Courbes guides : - Esquisse $8$  = raccord bord de fuite
	- Esquisse9 = raccord bord d'attaque

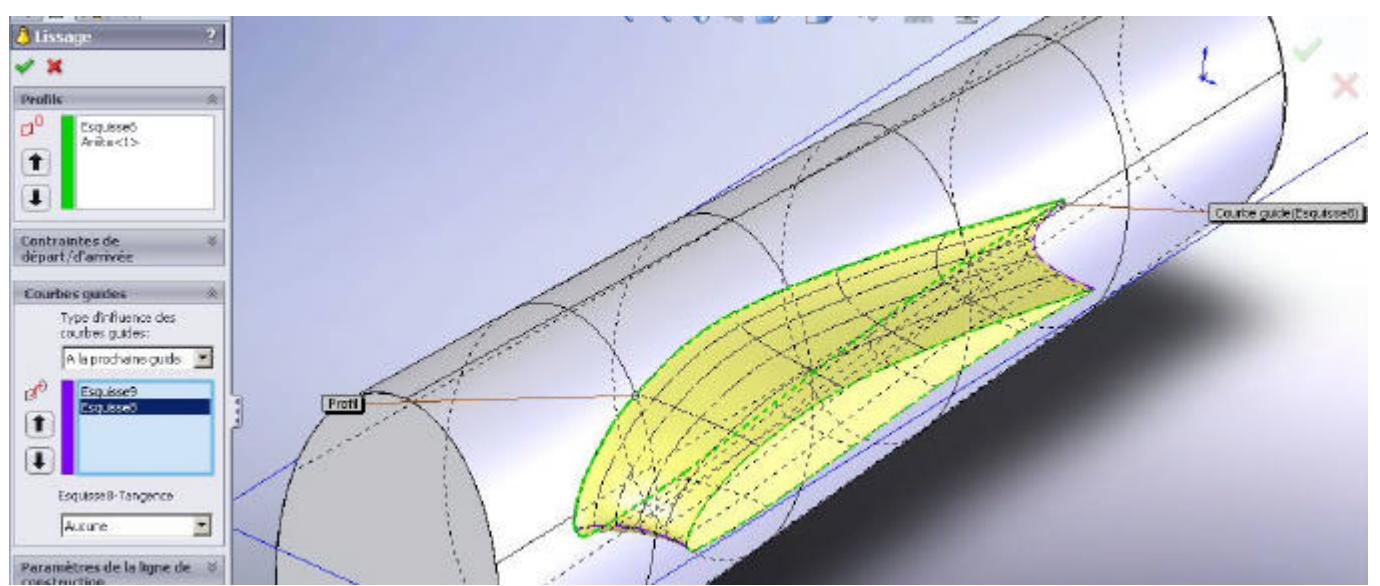

*Remarque : Si on veut affiner la forme du karman, on peut ajouter d'autres courbes guides dessinées soit dans des plans (perpendiculaires à l'axe du fuselage), soit en esquisses 3D.*

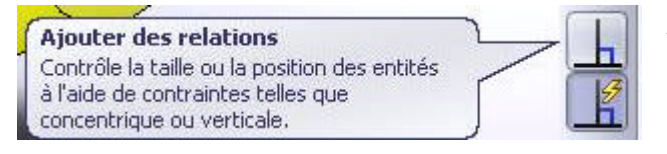

*Remarque* : Lorsqu'on esquisse les raccords de bords d'attaque et de fuite, il peut arriver que les esquisses ne s'accrochent pas correctement aux profils. Il faut alors ajouter des relations aux lignes pour les contraindre à se rencontrer.

ClaudeL 23/02/2008 modelisation karman.doc

#### Modélisation d'un karman p 5 / 5

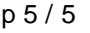

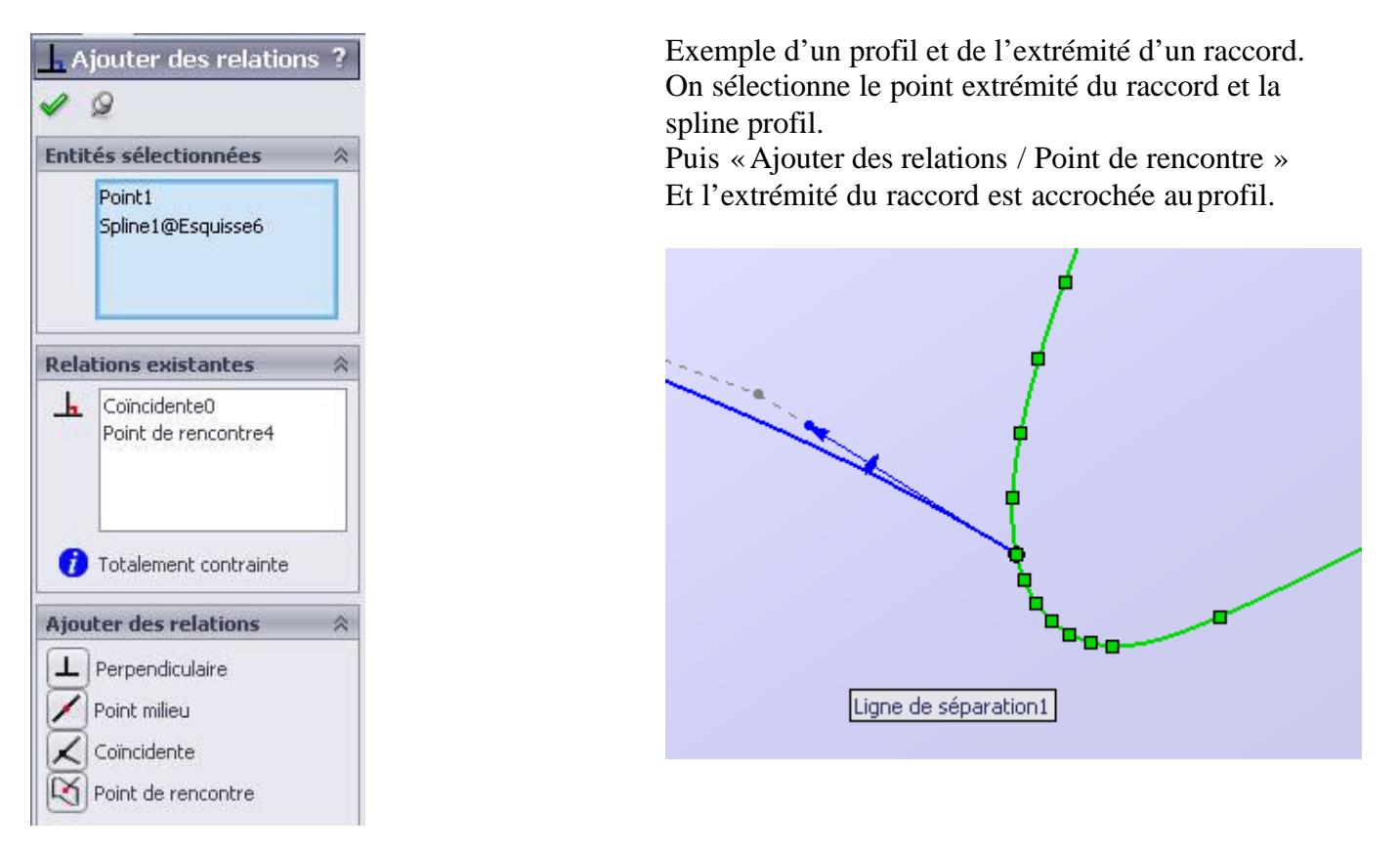

Finalement quand on valide la fonction de lissage volumique, on obtient le karmanen volume :

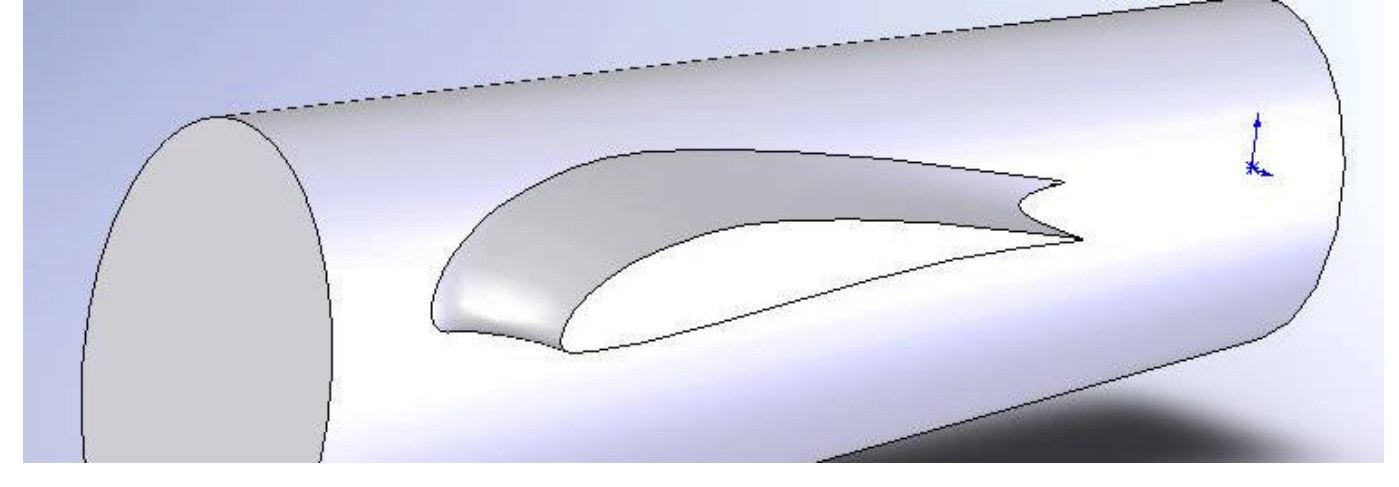